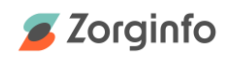

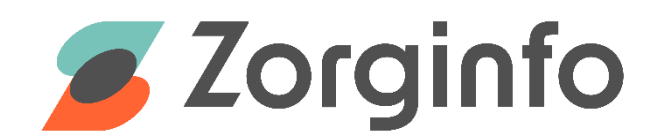

# **Gebruikershandleiding beheer cliëntgegevens**

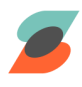

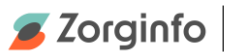

## **Inleiding**

<span id="page-1-0"></span>Het Zorginfo Verstrekkingen Portaal (VP) is een internetapplicatie waarmee het gehele aanvraag-machtigingstraject voor mobiliteitshulpmiddelen en (andere) persoonsgebonden bovenbudgettair hulpmiddelen binnen de Wet Langdurige Zorg kan worden doorlopen.

Het VP biedt functionaliteit voor het aanvragen/melden van hulpmiddelen door indiceerders maar ook functionaliteit voor het beoordelen hiervan door het Zorgkantoor. Daarnaast biedt de applicatie ondersteuning voor de depothouder voor het proces van herinzet van hulpmiddelen.

In deze handleiding ligt de focus op de functionaliteit voor het beheren van cliëntgegevens door indiceerders.

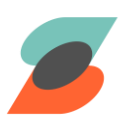

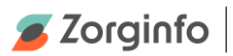

# Inhoudsopgave

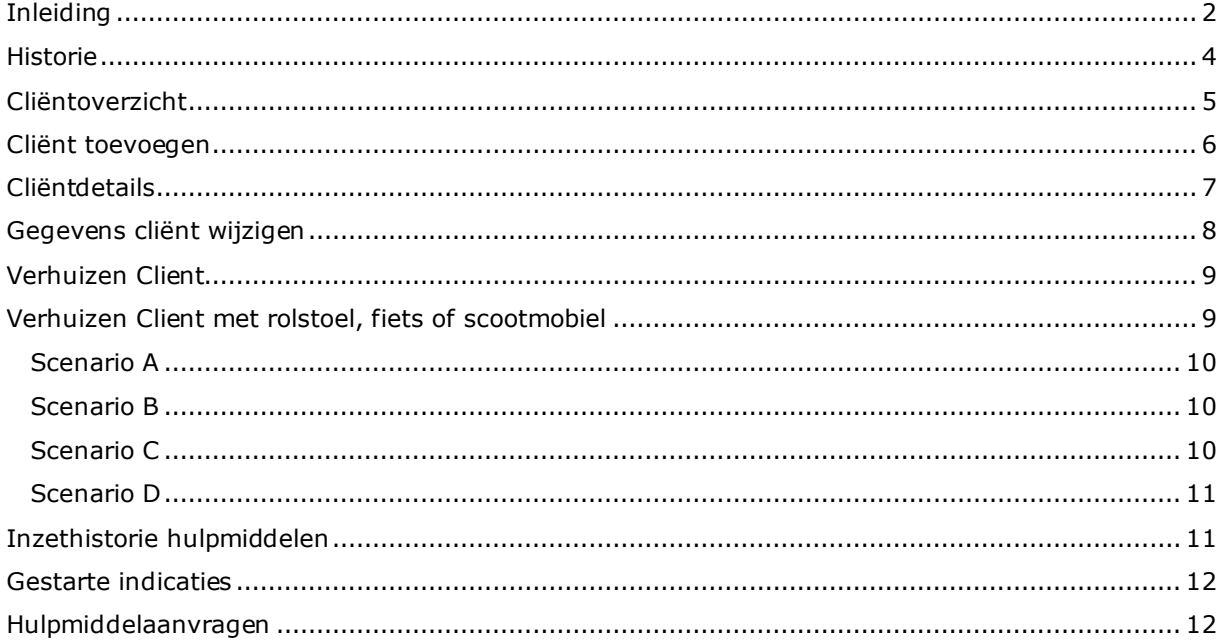

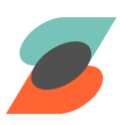

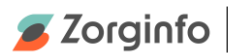

## <span id="page-3-0"></span>**Historie**

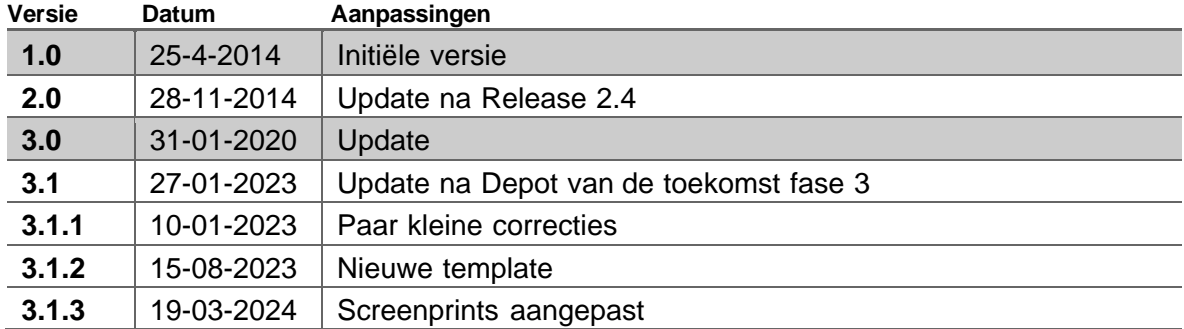

De meest recente versie van deze handleiding is altijd terug te vinden op [www.zorginfo.com](http://www.zorginfo.com/)

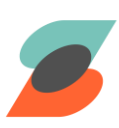

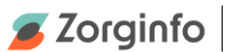

## <span id="page-4-0"></span>**Cliëntoverzicht**

De cliënt beheer functionaliteit is toegankelijk via het menu 'Cliënten' in het ZorgInfo VP. In het cliëntoverzicht scherm worden alle (niet-gearchiveerde) opgevoerde cliënten voor de gekozen organisatie weergegeven. Selecteer de optie 'Inclusief gearchiveerde cliënten' om ook gearchiveerde cliënten in het overzicht weer te geven.

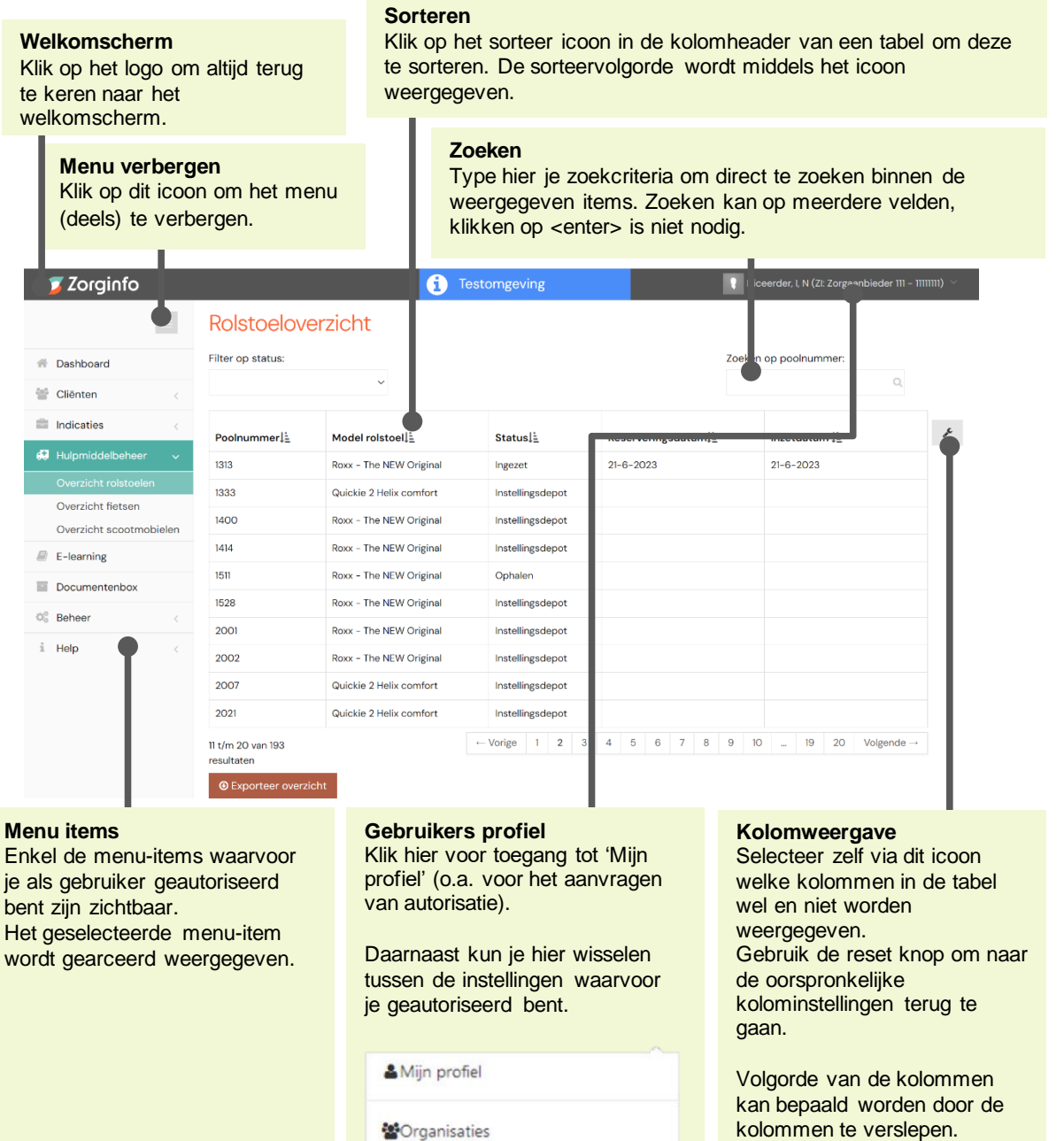

ZorgInfo Test Zorgkantoor

Versie: 3.1.3, Status: Final, Datum: 19 maart 2024 Titel: **Gebruikershandleiding beheer cliëntgegevens 3.1.3**

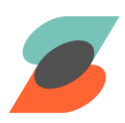

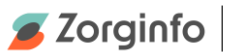

## <span id="page-5-0"></span>**Cliënt toevoegen**

Klik op 'Cliënt toevoegen' op de cliëntoverzicht pagina om een nieuwe cliënt toe te voegen.

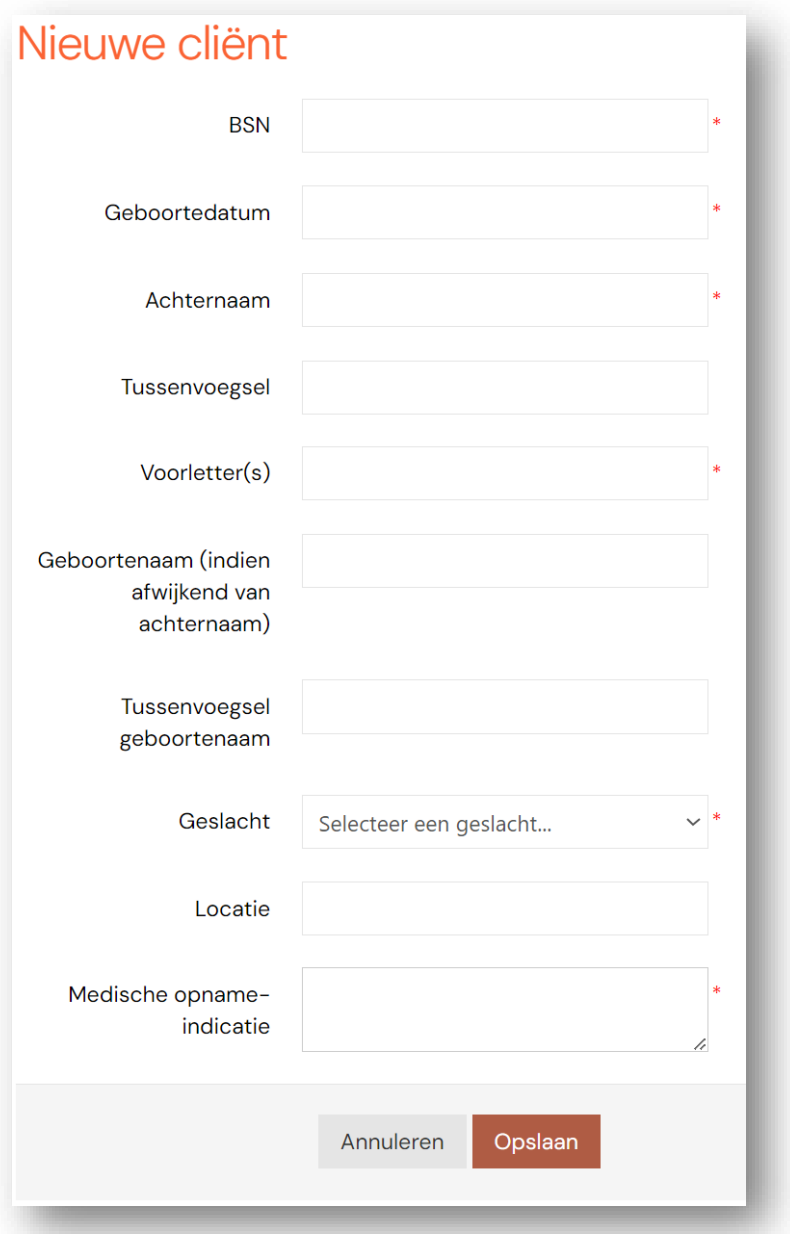

- ➔ Klik op 'Opslaan' om de gewijzigde gegevens op te slaan
- **→** Klik op 'Annuleren' om de actie te annuleren

De gewijzigde gegevens worden automatisch in alle aanwezige indicaties aangepast

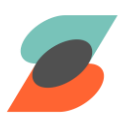

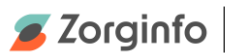

# <span id="page-6-0"></span>**Cliëntdetails**

Klik op een cliënt op de cliëntoverzicht pagina om op de cliëntdetails pagina te komen.

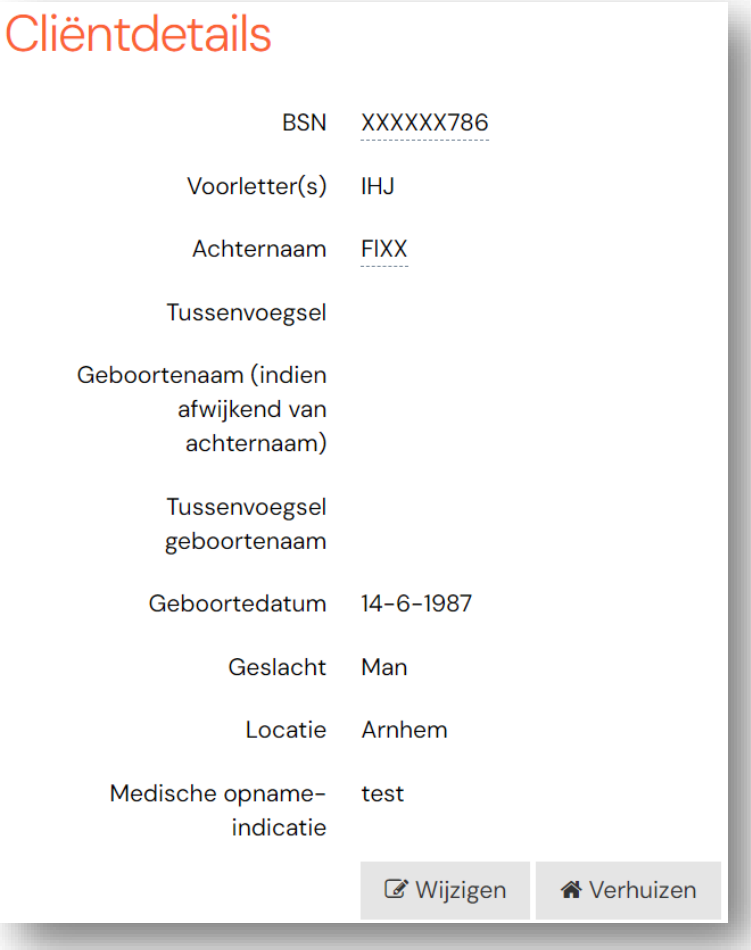

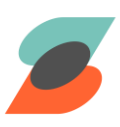

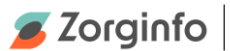

## <span id="page-7-0"></span>**Gegevens cliënt wijzigen**

Klik op Wijzigen op de cliëntdetails pagina om de gegevens van een cliënt te wijzigen.

Deze pagina bevat in tegenstelling tot Nieuwe cliënt pagina ook een selectievakje waarmee de betreffende cliënt gearchiveerd kan worden.

U gebruikt de mogelijkheid tot archiveren wanneer een cliënt is overleden of niet meer woonachtig is onder deze AGB code en u de verhuizing reeds heeft doorgevoerd in het VP. Hiermee houdt u uw cliëntoverzicht actueel. Door de cliënt te archiveren komt deze niet meer voor in het cliëntoverzicht, dit kunt u ook weer ongedaan maken. U gebruikt de mogelijkheid tot archiveren wanneer een cliënt is overleden of niet meer woonachtig is onder deze AGB code en u de verhuizing reeds heeft doorgevoerd in het VP. Hiermee houdt u uw cliëntenoverzicht actueel.

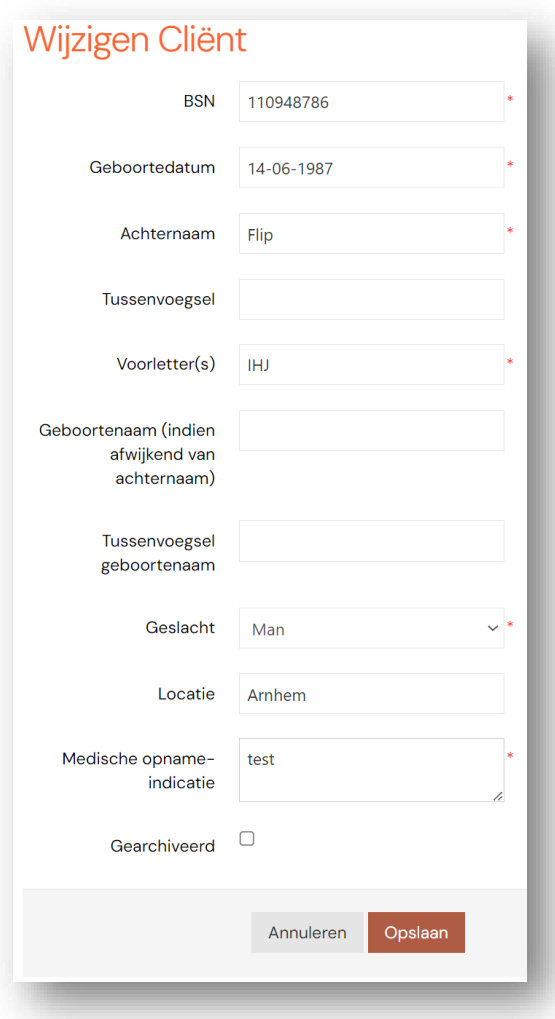

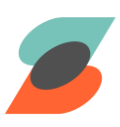

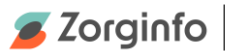

## <span id="page-8-0"></span>**Verhuizen Client**

Klik op Verhuizen op de cliëntdetails pagina om de betreffende cliënt te verhuizen naar een andere AGB en met bijbehorende indicaties. Hier zijn echter wel een aantal beperkingen aan verbonden.

- U kunt kiezen uit de AGB-locaties waar u autorisatie voor heeft
- De verhuisbeweging moet binnen dezelfde depothouder plaatsvinden

De cliënt wordt direct verplaatst naar de andere AGB-code. Daar kunt u de cliënt en indicaties dan ook terugvinden. Eventueel kunt u de cliënt daar ook weer terugverhuizen. Als de cliënt één of meerdere rolstoelen, fietsen of scootmobielen heeft dient u het e-mailadres van de depothouder op te geven. Deze krijgt dan bericht van de verhuizing en kan dit registreren in zijn depotadministratie.

# Verhuizen

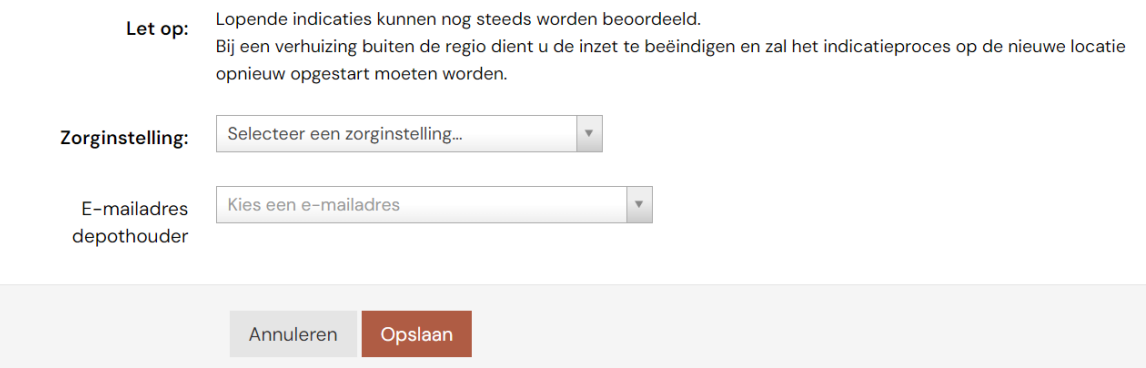

## <span id="page-8-1"></span>**Verhuizen Client met rolstoel, fiets of scootmobiel**

In het portaal is het mogelijk om diverse verhuizingen te registreren van een cliënt en de verstrekte voorzieningen. Wij maken onderscheid in de volgende verhuisbewegingen;

#### **Scenario A**

- Cliënt verhuist naar een locatie van een andere organisatie (Zorgkantoorregio blijft gelijk)
- Cliënt verhuist naar een andere Zorgkantoorregio (zelfde Zorgkantoor, andere regio, zelfde depothouder)
- Voorwaarde is dat indiceerder voor beide locaties geautoriseerd is, anders scenario B.

#### **Scenario B**

Cliënt verhuist naar een ander Zorgkantoor (ander Zorgkantoor, andere depothouder)

#### **Scenario C**

- Cliënt verhuist vanuit de thuissituatie (Zorgkantoor neemt stoel over) **Scenario D**
- Cliënt verhuist naar de thuissituatie (Gemeente neemt stoel over)

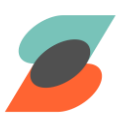

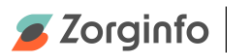

#### **Scenario A**

<span id="page-9-0"></span>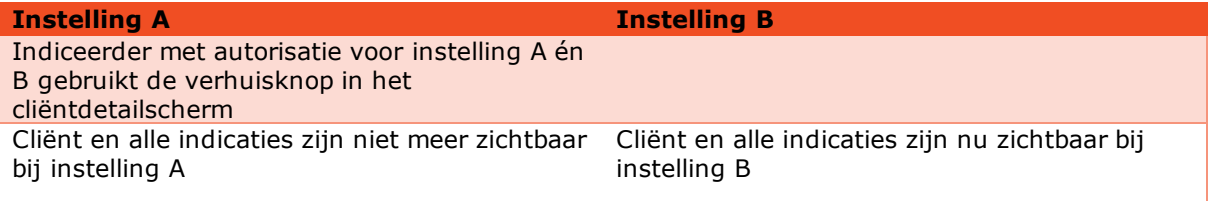

#### **Scenario B**

<span id="page-9-1"></span>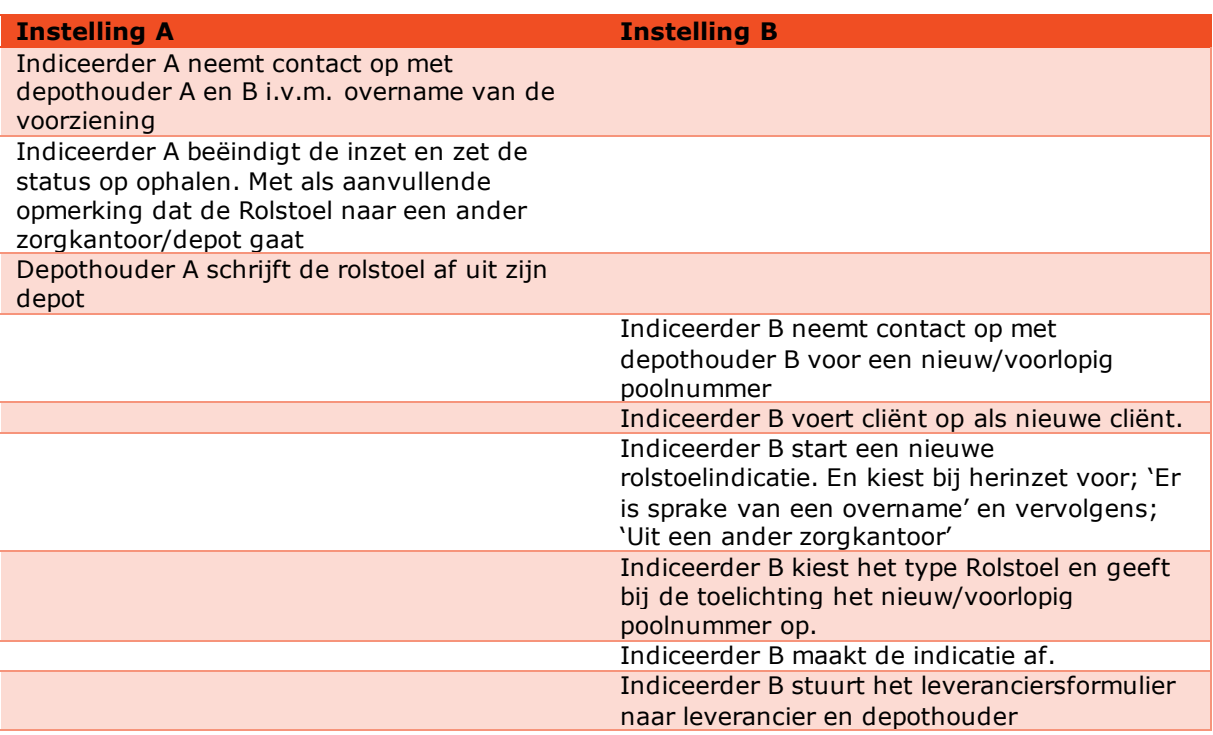

### **Scenario C**

<span id="page-9-2"></span>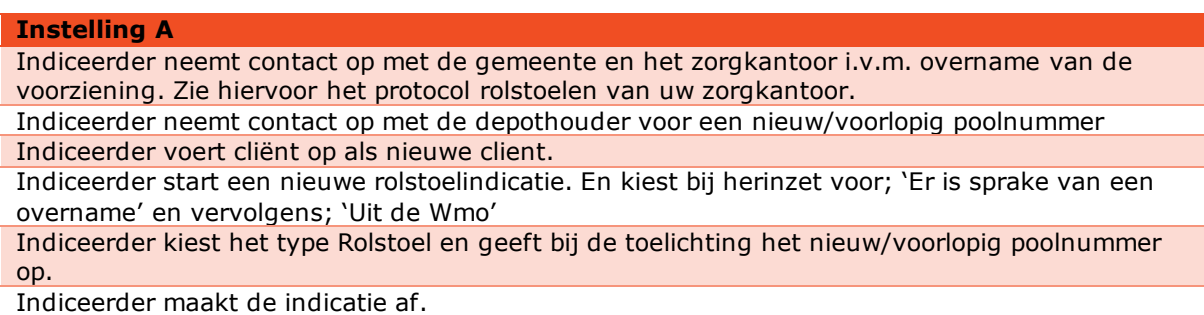

Indiceerder stuurt het leveranciersformulier naar leverancier en depothouder.

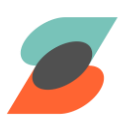

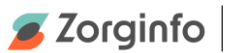

#### **Scenario D**

<span id="page-10-0"></span>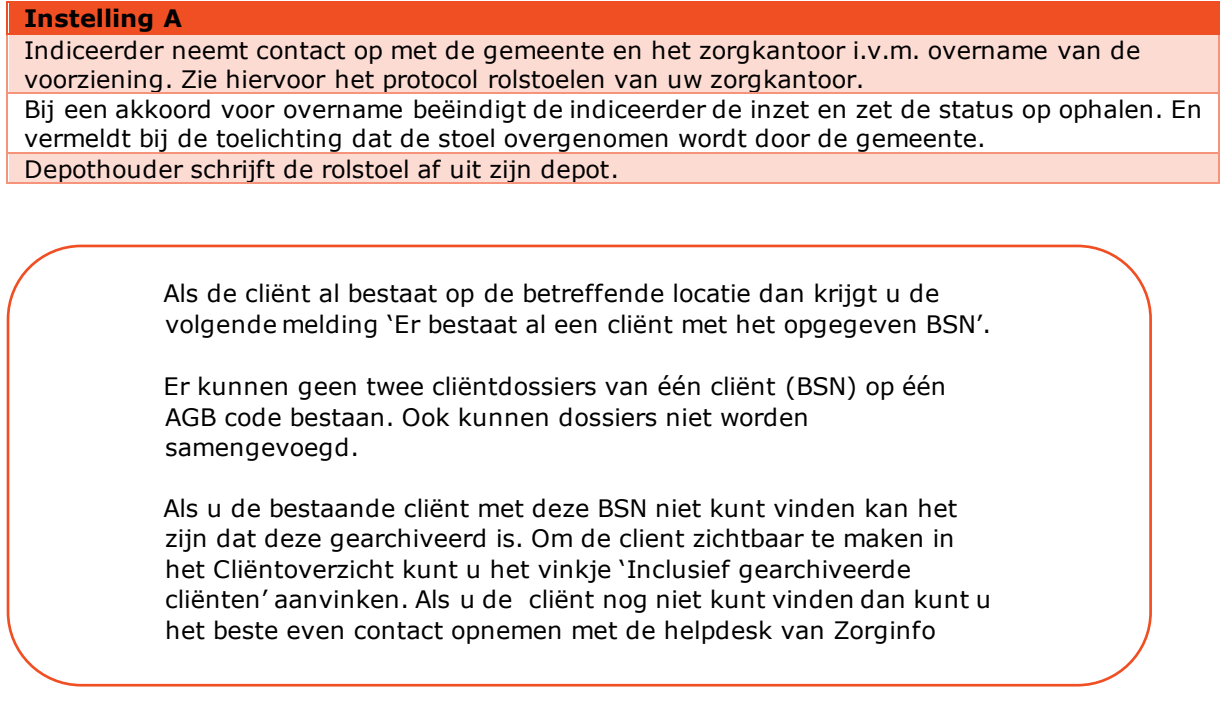

## <span id="page-10-1"></span>**Inzethistorie hulpmiddelen**

In dit overzicht staan alle actieve hulpmiddelen vermeld. Door een hulpmiddel te selecteren kom je direct op de indicatiedetailpagina. Hier kun je bijvoorbeeld een hulpmiddel inzetten of de inzet beëindigen, in het geval van een rolstoel kan er ook een reparatie of aanpassing worden ingediend. Ingetrokken indicaties met een onterechte inzet worden rood gemarkeerd. Daarnaast is het niet toegestaan om meer dan 2 actieve rolstoelen, 1 actieve fiets en 1 actieve scootmobiel in te zetten. Er zal dan eerst 1 hulpmiddel afgemeld moeten worden.

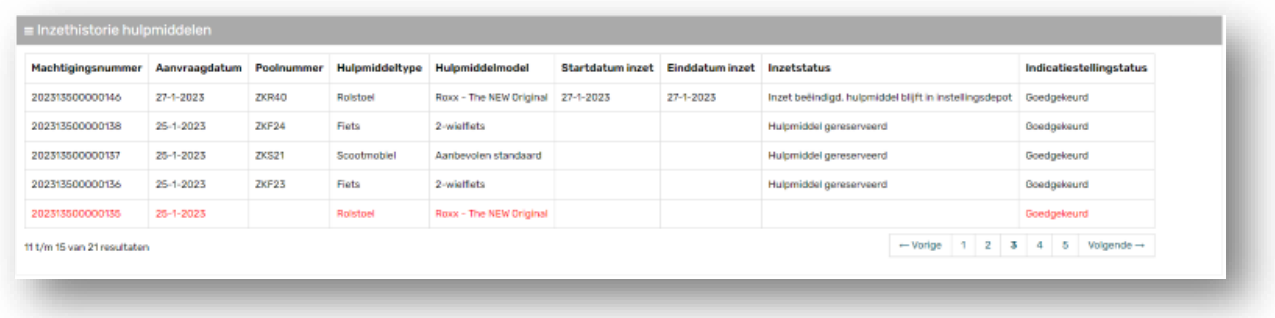

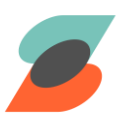

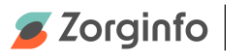

## <span id="page-11-0"></span>**Gestarte indicaties**

In dit overzicht staan alle lopende indicaties voor rolstoelen, fietsen en scootmobielen. Door op hervatten te klikken kunt u de gestarte indicatie afronden, hierna verdwijnt de indicatie in dit overzicht. U kunt de gestarte indicatie ook verwijderen, hierna verdwijnt ook een eventuele hulpmiddelreservering.

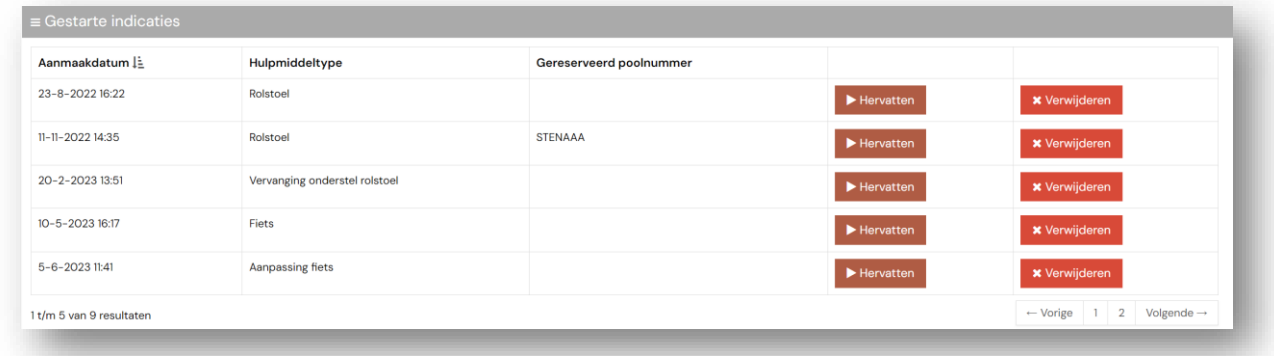

## <span id="page-11-1"></span>**Hulpmiddelaanvragen**

Een overzicht van alle aanvragen die reeds zijn gedaan. Klik op een indicatie om de details van een indicatie te bekijken

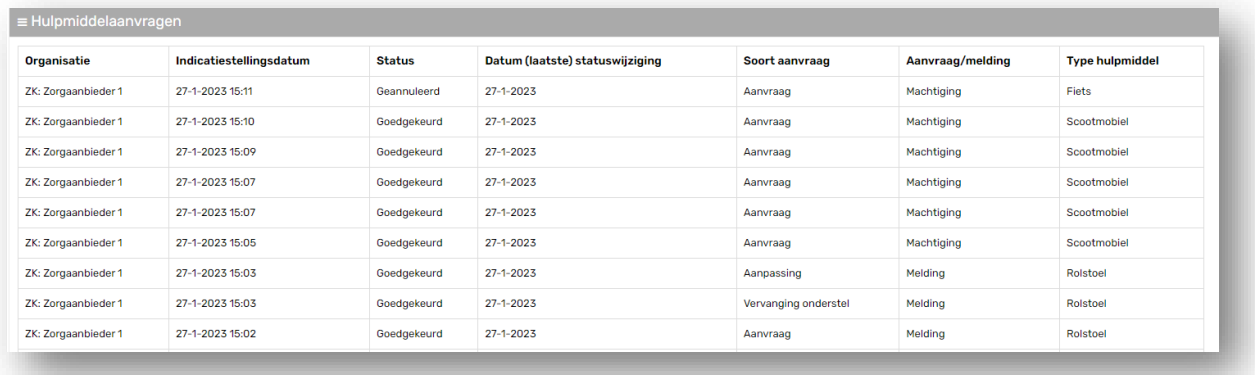

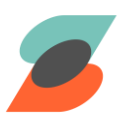